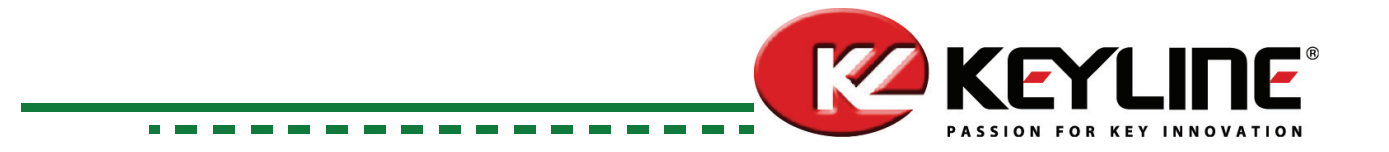

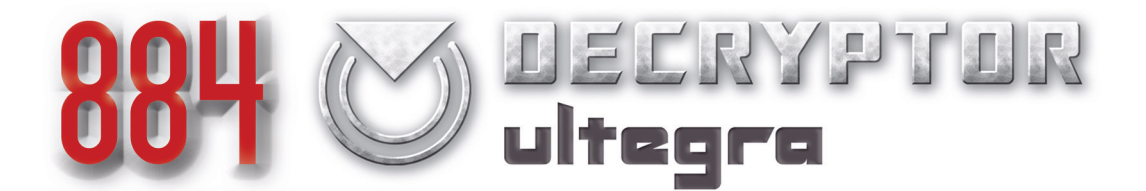

# *Operating manual*

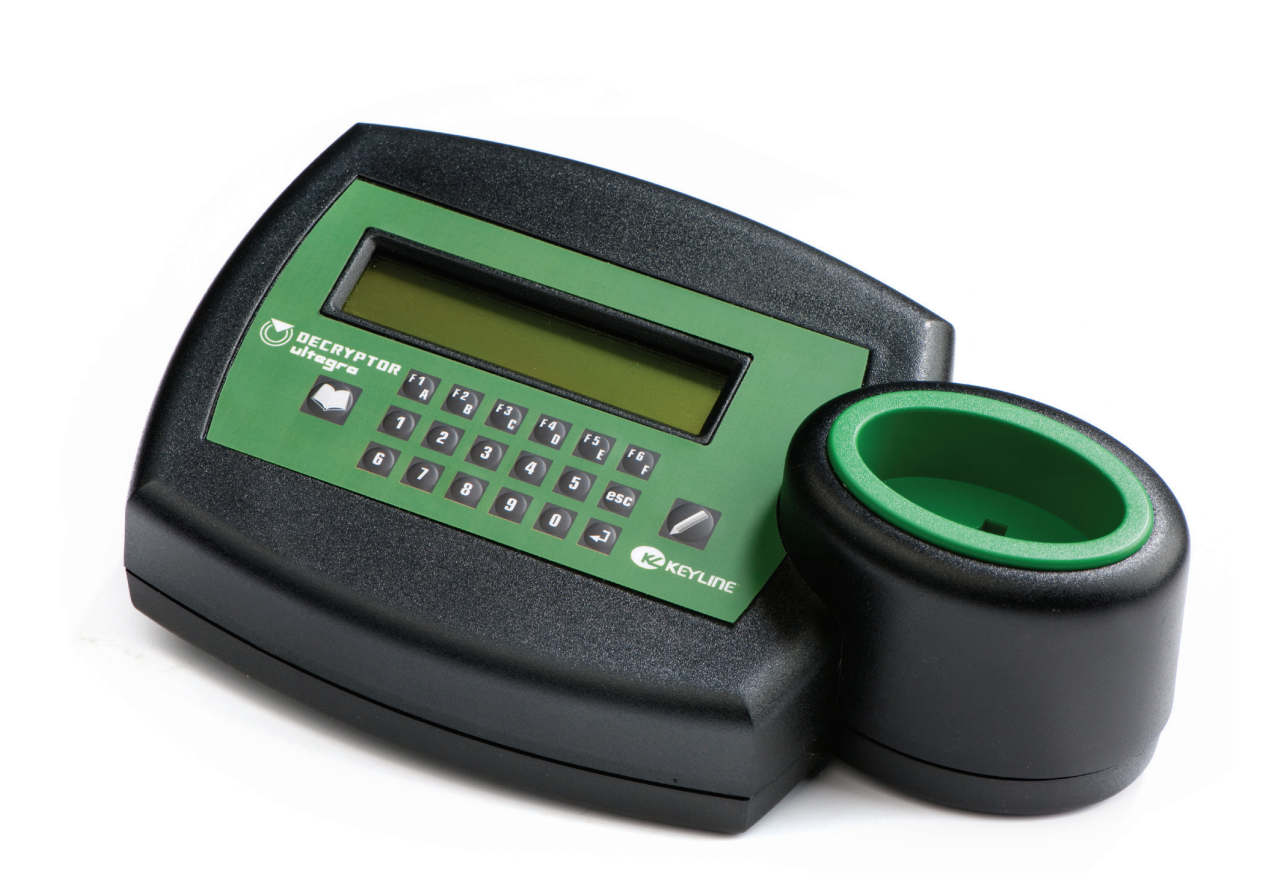

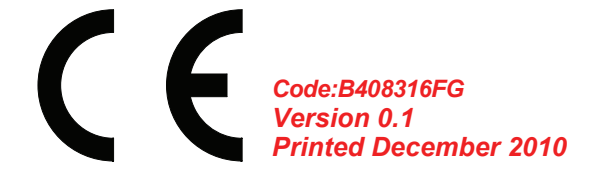

# LIST OF CONTENTS

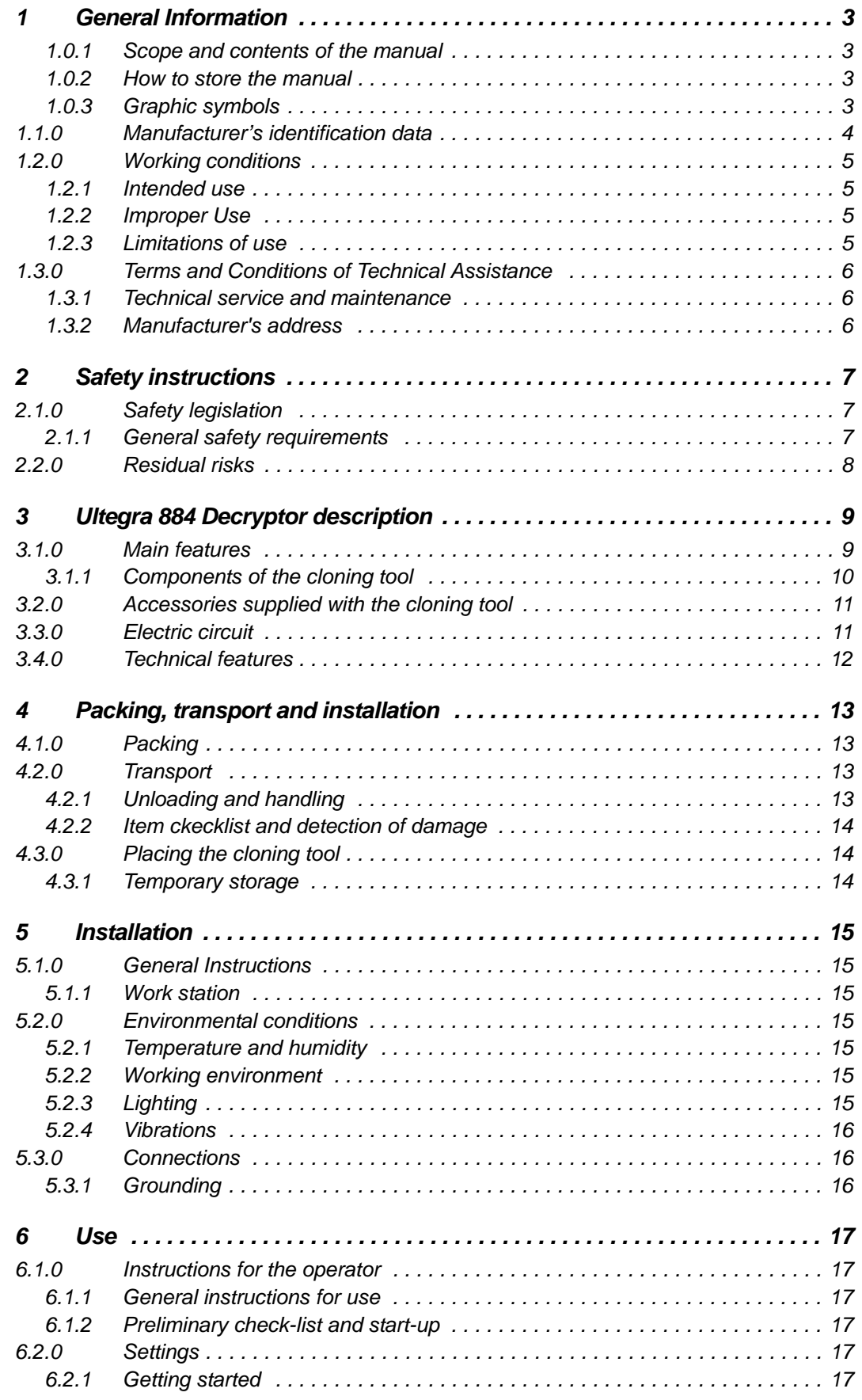

 $\overline{1}$  $\overline{\phantom{a}}$  $\mathbf{I}$  $\overline{\phantom{a}}$  $\overline{\phantom{a}}$  $\mathsf I$ 

 $\mathbf{I}$  $\overline{1}$  $\overline{\phantom{a}}$  $\overline{\phantom{a}}$  $\overline{\phantom{a}}$  $\begin{array}{c} \rule{0pt}{2.5ex} \rule{0pt}{2.5ex} \rule{0$  $\begin{array}{c} \hline \end{array}$ 

*Decryptor Ultegra 884 - Patent pending*

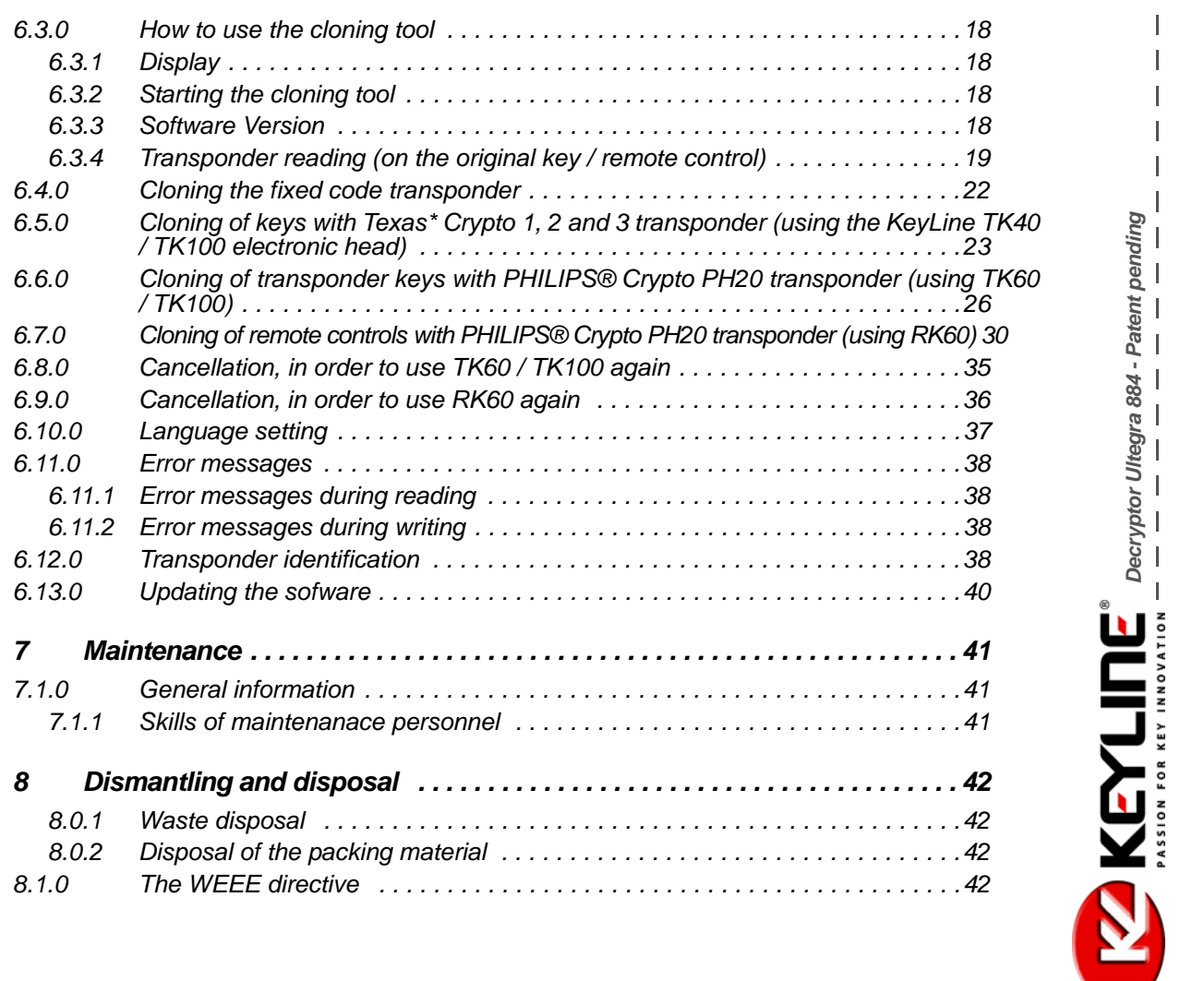

The user's and maintenance manual of the cloning tool "Ultegra 884 Decryptor", for the duplication and identification of transponder car keys, (henceforth "cloning tool") contains all operation instructions on how to use the cloning tool at best while guaranteeing the safety of operators.

#### **1.0.1 SCOPE AND CONTENTS OF THE MANUAL**

This manual provides basic information on the installation, operation and maintenance of the cloning tool.

It is addressed to machine operators and it enables them to use the cloning tool effectively, even if they do not have any previous specific knowledge. This manual describes the characteristics of the cloning tool at the time it is originally manufactured; therefore it may not capture later technological improvements introduced by **KEYLINE S.p.A.** as part of its constant endeavour to enhance the performance, ergonomics, safety and functionality of its products.

KEYLINE S.p.A., reserves the right not to update the manuals of previous versions of the machine.

Users must follow the instructions contained in this manual scrupulously, especially those concerning safety norms and ordinary maintenance.

#### **1.0.2 HOW TO STORE THE MANUAL**

The manual must always accompany the cloning tool that it refers to. The manual must be stored in a safe place, away from dust and moisture and it must be accessible to all users who shall consult it any time they are in doubt on how to operate the cloning tool.

KEYLINE S.p.A. reserves the right to modify its production and related manuals without necessarily updating previous versions of the reference materials.

The customer shall store any updated copies of the manual -or parts of it delivered by the manufacturer as an attachment to this manual. For any further information regarding this manual or the use and maintenance of the machines please contact KEYLINE S.p.A.

#### **1.0.3 GRAPHIC SYMBOLS**

![](_page_4_Picture_12.jpeg)

Indicates operations that can be either dangerous for people and/or disrupt the correct functioning of the machine.

![](_page_4_Picture_14.jpeg)

Indicates prohibited operations.

I ı

I I  $\mathbf{I}$ 

I I

 $\mathbf{I}$  $\overline{\phantom{a}}$ 

*Decryptor Ultegra 884 - Patent pending*

 $\begin{picture}(180,10) \put(0,0){\line(1,0){155}} \put(10,0){\line(1,0){155}} \put(10,0){\line(1,0){155}} \put(10,0){\line(1,0){155}} \put(10,0){\line(1,0){155}} \put(10,0){\line(1,0){155}} \put(10,0){\line(1,0){155}} \put(10,0){\line(1,0){155}} \put(10,0){\line(1,0){155}} \put(10,0){\line(1,0){155}} \put(10,0){\line(1,0){155}}$ 

#### **1.1.0 MANUFACTURER'S IDENTIFICATION DATA**

KEYLINE S.p.A. Via Camillo Bianchi, 2 31015 Conegliano (TV) - ITALY Tel.: +39.0438.202511 Fax: +39.0438.202520 Web: www.keyline.it E-mail: info@bianchi1770.it Technical Support: decryptor@bianchi1770.it

Key duplicating machine "Ultegra 884 Decryptor" voltage: \* absorbed power: \* absorbed current: \* \* See "Technical features" page 12.

![](_page_5_Picture_87.jpeg)

*Figure 1: Location of the machine data plate*

![](_page_5_Picture_7.jpeg)

 $\overline{\phantom{a}}$  $\overline{\phantom{a}}$  $\mathbf{I}$  $\overline{\phantom{a}}$  $\overline{\phantom{a}}$  $\overline{\phantom{a}}$ 

*Decryptor Ultegra 884 - Patent pending*

**ZKEYLINE** 

#### **1.2.0 WORKING CONDITIONS**

#### **1.2.1 INTENDED USE**

The cloning tool described in this manual has been designed to identify, read and duplicate car keys with fixed code transponders and Crypto transponder codes Texas\* and Philips\* PH20 in "Stand Alone" mode, and identify all types of crypto transponder codes.

Moreover, the Decryptor Ultegra 884 can identify and clone Philips\* Crypto PH20 remote controls for vehicles. With regard to this product, the manufacturer reserves the right to issue dedicated information and instructions after 15th October 2010, when the RK60 type KeyLine remote control will be released.

#### **1.2.2 IMPROPER USE**

The improper use of the cloning tool includes using the cloning tool to obtain different production than the one described in this manual. Should this occur the manufacturer shall take no responsibility for damage to materials or persons and shall consider all warranties on the cloning tool void.

#### **1.2.3 LIMITATIONS OF USE**

The Ultegra 884 Decryptor can be used exclusively to clone transponder car keys or electronic heads produced by KEYLINE.

![](_page_6_Picture_10.jpeg)

I I

ı  $\overline{\phantom{a}}$ 

#### **1.3.0 TERMS AND CONDITIONS OF TECHNICAL ASSISTANCE**

#### **1.3.1 TECHNICAL SERVICE AND MAINTENANCE**

The manufacturer shall be accountable for servicing the product during the warranty period and for causes related to the use of the cloning tool. Ordinary maintenance operations shall be performed by the personnel who use the cloning tool.

Any other operation (special maintenance, repairs, replacements etc..) shall be carried out by qualified personnel or contractors. **KEYLINE S.p.A.** is available for this assistance and guidance.

KEYLINE S.p.A. is at your disposal for:

- clarification and advice;
- delivery of spare parts;
- direct assistance through in-house technical counsel;
- direct assistance through authorised personnel.

Any servicing by the operator itself during the warranty period must be previously authorised by KEYLINE S.p.A.

The warranty will become void in case of:

- unauthorised operations and use;
- use of non-original spare-parts.

#### **1.3.2 MANUFACTURER'S ADDRESS**

Decryptor Ultegra 884 - Patent pending<br>- - - - - - - - - - - - - - - - - - -*Decryptor Ultegra 884 - Patent pending*  $\overline{1}$ **WAREYLINE** 

For any further information or technical service related to extraordinary maintenance or repairs, please contact:

KEYLINE S.p.A. Via Camillo Bianchi, 2 31015 Conegliano (TV) - ITALY Tel.: +39.0438.202511 Fax: +39.0438.202520 Web: www.keyline.it E-mail: decryptor@bianchi1770.it

To facilitate communication please state:

- the name of the final customer and of the KEYLINE distributor;
- the identification data printed on the machine data plate (fig. 1).

# SAFETY INSTRUCTIONS

#### 2.1.0 **SAFFTY LEGISLATION**

The Ultegra 884 Decryptor and the relevant accident prevention equipment comply with the health and safety requirements of the Low Voltage Directive 2006/95/EEC.

This manual lists all safety instructions that the operator must follow during the installation and functioning of the cloning tool.

Failing to respect the instructions may compromise the safety conditions envisioned during design and testing phases.

When employed for their intended use all machines marked CE comply with EU 'Low Voltage' directive 2006/95/EEC and later amendments (in accordance with norm EN 60950).

#### **Warning: Important!**

**Users must be informed about the instructions contained in the following pages.**

**Users must carefully follow the instructions contained in this manual.**

#### **2.1.1 GENERAL SAFETY REQUIREMENTS**

**Warning: Important!**

*Decryptor Ultegra 884 - Patent pending*

**KEYLINE** 

I ı I I I  $\mathbf{I}$ 

![](_page_8_Picture_12.jpeg)

**Make sure that the grounding system is well connected.**

**Do not pour water or other liquids onto electrical cables and connections.**

I

### **2.2.0 RESIDUAL RISKS**

The cloning tool has been designed with the almost care to make it safe throughout manufacturing, quality control, transport, adjustment and maintenance operations. Nevertheless, not all risks for either operators or the environment could be eliminated, be it for technological reasons (material reliability) or management-related issues (overcomplicated operations).

Therefore, when operating the cloning tool, the following residual risks - as well as those connected with its use - must be taken into due consideration:

![](_page_9_Picture_5.jpeg)

#### **• Risks related to the place of installation**

The place where the cloning tool is installed might present hazards that could disrupt its correct functioning (see paragraph 5.2.0. on page 15).

![](_page_9_Picture_8.jpeg)

#### **• Electrical hazard**

Since the cloning tool is equipped with electrical devices, in case of faults there might be a risk of electrocution. The power line must be fitted with the appropriate control and protection devices (circuit breaker, thermal overload switch and differential switch).

![](_page_9_Picture_11.jpeg)

![](_page_9_Picture_12.jpeg)

#### **3.1.0 MAIN FEATURES**

*Decryptor Ultegra 884 - Patent pending*

**KEYLINE** 

Decryptor Ultegra 884 - Patent pending<br>  $-$  -  $-$  -  $-$  -  $-$ 

Ī  $\mathbf{I}$  $\mathbf{I}$  $\overline{\phantom{a}}$  $\mathbf{I}$  $\mathbf{I}$ 

Ultegra 884 Decryptor cloning tools have been designed and built to keep pace with the constant evolution of transponder car keys.

Ultegra 884 Decryptor cloning tools feature the most innovative electronic components in the field of radio frequencies thus allowing an easy detection, identification reading and cloning of fixed code transponders, crypto transponder codes Texas\* and Philips\* PH20, and the identification of all other Crypto transponder models, including some types of car transponders (see paragraph 1.2.3. on page 5).

Ultegra 884 Decryptor cloning tools are easy to use: instructions appear in the display in the form of simple and clear messages. The cloning tool's function menu is meant to meet all of the user's needs throughout regular key duplication/cloning procedures. The unit is also equipped with an automatic troubleshooting system that warns the user about problems.

Ultegra 884 Decryptor cloning tools can detect, identify, read and duplicate (through an appropriate KEYLINE key product) the following types of transponders:

![](_page_10_Picture_222.jpeg)

\*Philips, Megamos, Temic and Texas Instruments are registered trademarks

\*\*Only for the following vehicle models:

![](_page_10_Picture_223.jpeg)

![](_page_10_Picture_11.jpeg)

 $\mathbf{I}$ I

ı  $\begin{array}{c} \end{array}$ 

 $\overline{\phantom{a}}$ 

# **3.1.1 COMPONENTS OF THE CLONING TOOL** *10 3* Decryptor Ultegra 884 - Patent pending<br>- - - - - - - - - - - - - - - - - -*Decryptor Ultegra 884 - Patent pending*  $\begin{array}{c|c} \hline \mu_0 & \mu_1 \\ \hline 0 & 0 \\ \hline 0 & \hline \mu_0 \\ \hline 0 & \hline \mu_0 \\ \hline \end{array}$ *2 5*  $\overline{a}$ *6 4* KEYLINE *1 8* 9 *7 9*  $\frac{1}{2}$ *11*

*Figure 2: Components of the cloning tool*

| <b>COMPONENTS OF THE CLONING TOOL</b> |                               |    |                                 |
|---------------------------------------|-------------------------------|----|---------------------------------|
|                                       | <b>ON/OFF Switch</b>          |    | Power supply connection         |
| $\mathsf{I}_2$                        | Read/write key insertion slot | 8  | Serial port (RS232)             |
| llз                                   | <b>Liquid Cristal Display</b> | 9  | <b>USB</b> interface            |
| $\mathsf{l}_4$                        | <b>WRITE</b> button           | 10 | Anti-shock body                 |
| $\overline{5}$                        | <b>READ button</b>            | 11 | External 9-15 Volt power supply |
| ll6                                   | Number keyboard               | 12 | 9-15 volt power cable           |

![](_page_11_Picture_5.jpeg)

I  $\overline{\phantom{a}}$  $\mathbf{I}$ 

#### **3.2.0 ACCESSORIES SUPPLIED WITH THE CLONING TOOL**

The cloning tool comes with a complete kit of standard accessories:

- External 9-15 Volt power supply unit (11)
- 9-15 volt power cable (12)
- User's manual

#### **3.3.0 ELECTRIC CIRCUIT**

![](_page_12_Figure_8.jpeg)

*Figure 3: Electric circuit diagram*

![](_page_12_Picture_148.jpeg)

![](_page_12_Picture_11.jpeg)

![](_page_12_Picture_13.jpeg)

 $\begin{array}{c} \hline \end{array}$  $\overline{\phantom{a}}$ I

ı  $\begin{array}{c} \end{array}$ 

*Decryptor Ultegra 884 - Patent pending*

Decryptor Ultegra 884 - Patent pending<br>- - - - - - - - - - - - - - - - - -

 $\overline{1}$ 

**EXEYLIDE** 

#### **3.4.0 TECHNICAL FEATURES**

![](_page_13_Picture_112.jpeg)

*Table 1: Technical features*

![](_page_13_Picture_5.jpeg)

# PACKING, TRANSPORT AND INSTALLATION

#### **4.1.0 PACKING**

Prior to transport, the cloning tool and its component parts are packed in a cardboard box and fixed in it with shaped cardboard in order to ensure a safe and damage-free handling of the goods.

The dimensions of the carton are shown below.

![](_page_14_Figure_4.jpeg)

![](_page_14_Figure_5.jpeg)

*Decryptor Ultegra 884 - Patent pending*

**KEYLINE** 

Decryptor Ultegra 884 - Patent pending<br>  $-$  -  $-$  -  $-$  -  $-$ 

I ı I  $\overline{\phantom{a}}$  $\mathbf{I}$  $\overline{\phantom{a}}$ 

![](_page_14_Picture_7.jpeg)

**We recommend you to keep the packaging during the warranty period.**

#### **4.2.0 TRANSPORT**

As a rule, the cloning tool is dispatched with component parts already assembled.

The markings on the packing materials indicate how to handle the machine during transport.

#### **4.2.1 UNLOADING AND HANDLING**

The machine can be unloaded manually; no hoisting equipment is required.

#### **Warning:**

![](_page_14_Picture_15.jpeg)

**Avoid dropping the machine, even a small damage could impair its correct functioning.**

J

#### **4.2.2 ITEM CKECKLIST AND DETECTION OF DAMAGE**

Upon delivery, check that all items listed in the consignment note or in the packing list are in good condition. If any items are missing, the packing has been tampered with or the goods are damaged write a statement in the delivery note, sign it and have the carrier sign it too. Notify **KEYLINE S.p.A.** immediately and wait for the relevant instructions.

Please note that if you fail to notify us of the damage immediately you will lose your rights to damage compensation.

Do not remove protective covers before the installation - unless they are damaged.

Packages that were opened to examine the contents must be handled with care to avoid damaging the goods; re-pack the parts and store them in a safe place until the installation.

For more detailed information on how to handle these parts refer to the chapter "Temporary storage" page 14.

### **4.3.0 PLACING THE CLONING TOOL**

Free the device form the protective padding, then place the **Ultegra 884 Decryptor** on the work bench.

### **4.3.1 TEMPORARY STORAGE**

If the installation of the cloning tool does not occur immediately, store the machine in a dry and properly ventilated place.

#### **Warning:**

![](_page_15_Picture_13.jpeg)

**If the period of inactivity is longer than 6 months, inspect the cloning tool carefully.**

**To avoid that inaccurate operations or re-assembling may damage the equipment at the time of start-up, the utmost care must be used in performing such inspection, that shall be carried out by qualified and skilled personnel.**

Warning: **IMPORTANT!** Make sure that:

![](_page_15_Picture_19.jpeg)

**the iron structures are not dripping;**

**The transit of equipment, goods or people near the cloning tool does not damage it.**

![](_page_15_Picture_22.jpeg)

![](_page_15_Picture_23.jpeg)

## INSTALLATION

#### **5.1.0 GENERAL INSTRUCTIONS**

#### **5.1.1 WORK STATION**

*Decryptor Ultegra 884 - Patent pending*

**KEYLINE** 

I ı I I I  $\mathbf{I}$ 

> The cloning tool will be operated only by one operator who will stand in front of the cloning tool and make sure of the following:

- Keep the work station tidy and free from objects that may hamper regular cloning tool operations;
- Make sure that environmental conditions allow to work safely (appropriate lighting, temperature and humidity;
- Keep unauthorised personnel out of the area.

#### **5.2.0 ENVIRONMENTAL CONDITIONS**

#### **5.2.1 TEMPERATURE AND HUMIDITY**

The cloning tool should be used in rooms with a temperature range of 0 - 40 °C (32 °F - 105 °F) and a relative humidity lower than 50 - 60%.

#### **5.2.2 WORKING ENVIRONMENT**

The cloning tool must be used in a place protected from bad weather (rain, hail, snow etc.).

#### **Warning:**

![](_page_16_Picture_13.jpeg)

**If the cloning tool is used in places exposed to corrosion, maintenance shall be scheduled in such a way as to prevent extreme wear of the components.**

![](_page_16_Picture_15.jpeg)

**Do not use the cloning tool in explosive or partially explosive atmosphere or in the presence of inflammable liquids of gases.**

#### **5.2.3 LIGHTING**

In the place of installation lighting must be appropriate, in order to allow the correct use and maintenance of the cloning tool. The user shall be responsible for complying with the legislation in force regarding lighting.

![](_page_16_Picture_20.jpeg)

I I

#### **5.2.4 VIBRATIONS**

The use of Ultegra 884 Decryptor does not cause any vibrations.

#### **5.3.0 CONNECTIONS**

#### **5.3.1 GROUNDING**

Ultegra 884 Decryptor have been designed in compliance with the safety legislation in force and feature appropriate safety devices to prevent work accidents.

The cloning tool must be grounded through the centralised circuit of the place of installation.

#### **Warning:**

![](_page_17_Picture_9.jpeg)

**Make sure that the main voltage is compatible with the cloning tool voltage.**

**Make sure that the motive power outlets are grounded.**

#### **Warning:**

![](_page_17_Picture_13.jpeg)

**Do not touch the cloning tool when your hands and/or feet are wet or humid;**

**Avoid any contact with grounded plates.**

![](_page_17_Picture_16.jpeg)

![](_page_17_Picture_17.jpeg)

*Decryptor Ultegra 884 - Patent pending*

**KEYLINE** 

Decryptor Ultegra 884 - Patent pending<br>  $-$  -  $-$  -  $-$  -  $-$ 

 $\overline{1}$  $\mathbf{I}$  $\overline{\phantom{a}}$ 

#### **6.1.0 INSTRUCTIONS FOR THE OPERATOR**

This section contains comprehensive instructions on how to detect, identify, read and duplicate a transponder key (or remote control).

#### **6.1.1 GENERAL INSTRUCTIONS FOR USE**

The following is a list of instructions that operators must follow in order to guarantee steadily efficient and safe cloning tool operations.

- The cloning tool must be kept away from electronic equipments;
- Keep the power cable away from heat, humidity, oil, water and sharp cutting items;
- Do not expose the cloning tool to bad weather;
- Disconnect the cloning tool power cable from the main outlet before any maintenance or repair operation or whenever the cloning tool remains unused for a long time;
- Use only original spare parts.

#### **Warning:**

![](_page_18_Picture_11.jpeg)

**Follow safety instructions carefully.**

#### **6.1.2 PRELIMINARY CHECK-LIST AND START-UP**

Before starting the cloning tool the operator must:

- Check that the power cable is properly connected to the outlet.
- Check that the cloning tool is placed on a flat surface;
- Carry out a visual inspection of the cloning tool to make sure that no part has been removed or modified.
- Check that the cloning tool and the surrounding area are clean and no clothes, tools, spare parts and other objects may hamper cloning tool operations.

#### **6.2.0 SETTINGS**

Ultegra 884 Decryptor is delivered ready for use and does not need to be adjusted or calibrated.

#### **6.2.1 GETTING STARTED**

Before starting the cloning tool connect it to the main outlet (100/220V) through the power supply unit that comes with the cloning tool.

Ï  $\mathbf{I}$ I

ı  $\overline{\phantom{a}}$ 

#### **6.3.0 HOW TO USE THE CLONING TOOL**

#### **6.3.1 DISPLAY**

Easy messages will explain each step and guide the user throughout the key duplicating process.

![](_page_19_Figure_4.jpeg)

![](_page_19_Picture_117.jpeg)

#### **6.3.2 STARTING THE CLONING TOOL**

To start the cloning tool, turn on the ON/OFF switch located in the rear of Ultegra 884 Decryptor.

![](_page_19_Picture_8.jpeg)

#### **6.3.3 SOFTWARE VERSION**

When the device is turned on, the display will show, for a few seconds, the KL logo and then the following message:

![](_page_19_Picture_11.jpeg)

This screen provides information about the type of cloning tool you have and the software version installed in it.

![](_page_19_Picture_13.jpeg)

 $\overline{\phantom{a}}$  $\overline{\phantom{a}}$  $\overline{1}$ 

#### **6.3.4 TRANSPONDER READING (ON THE ORIGINAL KEY / REMOTE CONTROL)**

The main page appears on the screen a few seconds after starting the cloning tool or upon pressing the **"READ"** button. It contains the following message:

> **INSERT THE KEY AND PRESS READ**

To read the transponder, insert the key to be "cloned' into the key insertion slot (A)

![](_page_20_Picture_5.jpeg)

Confirm the 'reading' instruction by pressing the **"READ"** button:

![](_page_20_Picture_7.jpeg)

The following message will appear on the display for a few seconds:

**READING IN PROGRESS .... PLEASE WAIT ....**

![](_page_20_Picture_10.jpeg)

![](_page_20_Picture_11.jpeg)

![](_page_20_Picture_12.jpeg)

L I

ı  $\overline{\phantom{a}}$ 

*Decryptor Ultegra 884 - Patent pending*

 $\overline{1}$ 

KEYLINE

Then, in the first line of the display you'll read the following identification data regarding the key transponder:

- Manufacturer (Philips\*, Megamos\*, Temic\*, Texas\*);
- Type;
- Model<sup>\*</sup> (identified by a code, for instance: PH00).

The second line shows the instruction you need to follow in order to read the key:

> **TRANSP. PHILIPS PH00 PRESS READ**

\*Philips, Megamos, Temic and Texas Instruments are registered trademarks

![](_page_21_Picture_8.jpeg)

**\*To identify the transponder MODEL refer to table 2 on page 39.**

If the identified transponder has a "fixed code", press the **"READ"** button to view the code contained in the key transponder.

![](_page_21_Picture_11.jpeg)

CODES: AN EXAMPLE

**2E13 F724 2080 10E2 E400 0000 0000 8180**

If the transponder is missing or unknown one of the following messages will appear:

> **NO TRANSP. FOUND PRESS READ**

![](_page_21_Picture_16.jpeg)

 $\mathsf I$  $\overline{\phantom{a}}$ I I  $\overline{\phantom{a}}$  $\overline{\phantom{a}}$ 

**UNKNOWN TRANSPONDER PRESS READ**

**For troubleshooting and solutions refer to paragraph 6.11.0. on page 38.**

After the reading phase is complete, you can remove the key..

![](_page_22_Picture_6.jpeg)

![](_page_22_Picture_8.jpeg)

I I

 $\mathbf{I}$  $\overline{\phantom{a}}$ 

*Decryptor Ultegra 884 - Patent pending*

 $\sum_{\text{rational on test matrix}} \prod_{\text{invariant partial derivatives}} \prod_{i=1}^{n} \prod_{\text{invariant partial derivatives}} \prod_{i=1}^{n} \prod_{j=1}^{n} \prod_{j=1}^{n} \prod_{j=1}^{n} \prod_{j=1}^{n} \prod_{j=1}^{n} \prod_{j=1}^{n} \prod_{j=1}^{n} \prod_{j=1}^{n} \prod_{j=1}^{n} \prod_{j=1}^{n} \prod_{j=1}^{n} \prod_{j=1}^{n} \prod_{j=1}^{n} \prod_{j=1}^{n} \prod_{j=1}^{n} \prod_{j=1}^{n} \prod_{j=1$ 

#### **6.4.0 CLONING THE FIXED CODE TRANSPONDER**

After the Ultegra 884 Decryptor has read and displayed the fixed code transponder code, insert a KeyLine read and write-type transponder key and press the **"WRITE"** button:

![](_page_23_Picture_3.jpeg)

The following message will appear on the display for a few seconds:

**WRITING IN PROGRESS .... PLEASE WAIT ....**

If writing is successful, the following message will appear:

![](_page_23_Picture_7.jpeg)

Press the **"READ"** button to return to the main page; press the "**WRITE**" button and you will proceed with a second cloning, if requested. The following message will appear in case errors occur while the transponder is being written:

> **WRITING ERROR PRESS READ/WRITE**

![](_page_23_Picture_10.jpeg)

**For problem solving hints refer to paragraph 6.11.0. on page 38.**

 $\mathsf I$  $\overline{\phantom{a}}$  $\overline{1}$  $\overline{\phantom{a}}$  $\overline{\phantom{a}}$  $\overline{\phantom{a}}$ 

*Decryptor Ultegra 884 - Patent pending*

 $\sum_{\text{rission non} \text{ }}\prod_{\text{rion} \text{ }}\prod_{\text{rion} \text$ 

#### **6.5.0 CLONING OF KEYS WITH TEXAS\* CRYPTO 1, 2 AND 3 TRANSPONDER (USING THE KEYLINE TK40 / TK100 ELECTRONIC HEAD)**

The main page appears on the screen a few seconds after starting the cloning tool. It contains the following message:

![](_page_24_Figure_3.jpeg)

1. Insert the original key and press the **"READ"** button

![](_page_24_Picture_5.jpeg)

2. The following message will appear on the display for a few seconds:

![](_page_24_Picture_7.jpeg)

3. If the key identification is displayed on screen as TEXAS® CRYPTO TPXX, it is possible to proceed with the following step:

![](_page_24_Picture_9.jpeg)

![](_page_24_Picture_12.jpeg)

I

H  $\overline{\phantom{a}}$ 

*Decryptor Ultegra 884 - Patent pending*

 $\sum_{\text{rission for step } \text{new training}} \prod_{\text{new} \text{new} \atop \text{rational error}} \prod_{\text{new} \atop \text{new} \atop \$ 

4. You will be asked to program the key. To continue, press "WRITE" again:

```
PROG. CRYPTO KEY?
RD = NO WR = YES
```
5. Wait for the processing to end (max. 5 minutes):

![](_page_25_Picture_4.jpeg)

6. When the calculation is completed, the following message will appear:

![](_page_25_Picture_6.jpeg)

7. Remove the original key and insert the TK40 / 100, then press "WRITE" and wait for the end of the process:

![](_page_25_Picture_8.jpeg)

8. If the process is completed successfully, the following message shall be displayed:

![](_page_25_Picture_10.jpeg)

![](_page_25_Figure_11.jpeg)

 $\overline{1}$  $\overline{1}$  $\mathbf{I}$  $\overline{\phantom{a}}$  $\overline{\phantom{a}}$  $\overline{\phantom{a}}$ 

*Decryptor Ultegra 884 - Patent pending*

**Z KEYLINE®** 

- Press "READ" to go back to the main screen;
- Press "WRITE" to make other copies of the TK40 / TK100. If you proceed, the writing message shall be displayed again:

**WRITING IN PROGRESS PLEASE WAIT**

The following message will appear in case an error occurs during the key writing:

> **WRITING ERROR PRESS READ/WRITE**

Check the type of key into the reader, press READ to go out or WRITE to start writing again.

![](_page_26_Picture_9.jpeg)

I ı

ı

#### **6.6.0 CLONING OF TRANSPONDER KEYS WITH PHILIPS® CRYPTO PH20 TRANSPONDER (USING TK60 / TK100)**

The main page appears on the screen a few seconds after starting the cloning tool. It shows the following message:

> **INSERT THE KEY AND PRESS READ**

1. Insert the original transponder key to be cloned into the 884 "READ-WRITE insertion slot" and press the **"READ"** button:

![](_page_27_Picture_5.jpeg)

2. The following message will appear on the display for a few seconds:

![](_page_27_Picture_7.jpeg)

3. If the transponder identification is displayed on screen as PHILIPS® CRYPTO PH20, it is possible to proceed with the following step:

![](_page_27_Picture_9.jpeg)

4. Leave the original key in the 884 "READ-WRITE insertion slot" and press the "WRITE" button.

![](_page_27_Picture_11.jpeg)

![](_page_27_Picture_12.jpeg)

 $\overline{\phantom{a}}$ *Decryptor Ultegra 884 - Patent pending*  $\overline{1}$ KEYLINE® I ı

 $\overline{\phantom{a}}$ 

 $\overline{\phantom{a}}$ 

*Decryptor Ultegra 884 - Patent pending*

**Z KEYLINE®** 

5. The following message will appear.

![](_page_28_Figure_2.jpeg)

6. Pull out the original transponder key, insert the new KEYLINE TK60 / TK100 and press "WRITE". Wait until the following message appears on the screen:

> **TK60 / TK100 STEP 1 COMPLETE PRESS READ**

7. Assemble the KEYLINE TK60 / TK100 with the KEYLINE horseshoe used to duplicate the customer's original key blade

![](_page_28_Figure_6.jpeg)

8. Duplicate the metal section of the original key using the KEYLINE equivalent horse-shoe key. Use the TK60 / TK100 key to turn the car's ignition to the ON position three times (see note).

### **Warning:**

![](_page_28_Picture_9.jpeg)

**For Renault cars, during the "8" phase, between one ignition of the electric panel and another using the TK60 / TK100 key, use the original key to turn the ignition in the ON position. Failing to do so would lead to a blockage of the control unit, which in turn shall require a disconnection of the car's battery for at least 20 minutes.**

9. Insert the TK60 / TK100 key into the 884 "READ-WRITE insertion slot" and press "READ".

![](_page_28_Picture_12.jpeg)

![](_page_28_Picture_16.jpeg)

Ï I I

ı  $\overline{\phantom{a}}$ 

*Decryptor Ultegra 884 - Patent pending*

 $\sum_{\text{no} \text{ is non} \text{ to } \text{ is not non} \text{ non} \text{ non} \text{ non} \text{ non} \text{ non} \text{ non} \text{ odd}} \prod_{\text{no} \text{ is not } \text{ non} \text{ non} \text{ odd}} \prod_{\text{no} \text{ is not } \text{ non} \text{ odd}} \prod_{\text{no} \text{ is not } \text{ non} \text{ odd}} \prod_{\text{no} \text{ is not } \text{ non} \text{ odd}} \prod_{\text{no} \text{ is not } \text{ non} \text{ odd}} \prod_{\text{no} \text{ is not } \text{ non} \text{ odd}} \prod_{\text{no} \text$ 

10.The following message will appear:

**STEP 2 READ COMPLETE PRESS WRITE**

11. Press the "WRITE" button.

![](_page_29_Picture_5.jpeg)

12.You will be asked to proceed with the programming of the KeyLine key with TK60 / TK100. to proceed, press "WRITE" again:

![](_page_29_Figure_7.jpeg)

13.Now extract the KeyLine duplicated key, insert the original key as requested and press "WRITE":

![](_page_29_Picture_9.jpeg)

14.Wait for the process calculating to end (max. 3 minutes):

![](_page_29_Picture_11.jpeg)

![](_page_29_Figure_12.jpeg)

 $\overline{\phantom{a}}$  $\mathbf{I}$  $\mathbf{I}$  $\overline{\phantom{a}}$  $\overline{\phantom{a}}$  $\overline{\phantom{a}}$ 

*Decryptor Ultegra 884 - Patent pending*

**Z KEYLINE®** 

15.When the calculation is completed, the following message will appear:

![](_page_30_Figure_2.jpeg)

16.Now pull out the original key, insert the TK60 / TK100 KeyLine key and press "WRITE". Wait until the following message appears:

![](_page_30_Picture_4.jpeg)

17.Now the TK60 / TK100 KeyLine key is ready for use.

#### **CLONING SEQUENCE**

![](_page_30_Figure_7.jpeg)

*Decryptor Ultegra 884 - Patent pending*

![](_page_30_Picture_11.jpeg)

I ı

ı  $\overline{\phantom{a}}$ 

*Decryptor Ultegra 884 - Patent pending*

 $\overline{1}$ 

**OKEYLINE®** 

#### **6.7.0 CLONING OF REMOTE CONTROLS WITH PHILIPS® CRYPTO PH20 TRANSPONDER (USING RK60)**

The main page appears on the screen a few seconds after starting the cloning tool. It shows the following message:

> **INSERT THE KEY AND PRESS READ**

1. Insert the original remote controls to be cloned into the 884 "READ-WRITE insertion slot" and press the **"READ"** button:

![](_page_31_Picture_5.jpeg)

2. The following message will appear on the display for a few seconds:

![](_page_31_Picture_7.jpeg)

3. If the remote control identification is displayed on screen as PHILIPS® CRYPTO PH20, it is possible to proceed with the following step:

![](_page_31_Picture_9.jpeg)

4. Leave the original remote controls in the 884 "READ-WRITE insertion slot" and press the "WRITE" button.

![](_page_31_Picture_11.jpeg)

![](_page_31_Figure_12.jpeg)

I ı

 $\overline{\phantom{a}}$ 

 $\overline{\phantom{a}}$ 

*Decryptor Ultegra 884 - Patent pending*

Z KEYLINE®

5. The following message will appear.

6. Pull out the original remote controls, insert the new KEYLINE RK60 and press "WRITE". Wait until the following message appears on the screen:

![](_page_32_Picture_4.jpeg)

7. Assemble the KEYLINE RK60 with the KEYLINE horseshoe used to duplicate the customer's original key blade

![](_page_32_Figure_6.jpeg)

8. Duplicate the metal section of the original key using the KEYLINE equivalent horse-shoe key. Use the TK60 key to turn the car's ignition to the ON position three times (see note).

#### **Warning:**

![](_page_32_Picture_9.jpeg)

**For Renault cars, during the "8" phase, between one ignition of the electric panel and another using the RK60 key, use the original key to turn the ignition in the ON position. Failing to do so would lead to a blockage of the control unit, which in turn shall require a disconnection of the car's battery for at least 20 minutes.**

9. Insert the RK60 key into the 884 "READ-WRITE insertion slot" and press "READ".

![](_page_32_Picture_12.jpeg)

I I I

ı  $\overline{\phantom{a}}$ 

*Decryptor Ultegra 884 - Patent pending*

 $\sum_{\text{rassum non-trivial}}\prod_{\mathbf{C}}\prod_{\mathbf{D}\in\mathit{cyptor}\text{ Uliegra 884 -} \text{Pateni pentijing}}$ 

10.The following message will appear:

```
STEP 2 READ COMPLETE
PRESS WRITE
```
11. Press the "WRITE" button .

![](_page_33_Picture_4.jpeg)

12.You will be asked to proceed with the programming of the KeyLine key with RK60. to proceed, press "WRITE" again:

![](_page_33_Figure_6.jpeg)

13.Now extract the KeyLine duplicated key, insert the original key as requested and press "WRITE":

![](_page_33_Picture_8.jpeg)

14.Wait for the process calculating to end (max. 3 minutes):

![](_page_33_Picture_10.jpeg)

![](_page_33_Figure_11.jpeg)

I H

 $\overline{\phantom{a}}$ 

 $\overline{\phantom{a}}$ 

*Decryptor Ultegra 884 - Patent pending*

**Z KEYLINE®** 

15.When the calculation is completed, the following message will appear:

![](_page_34_Figure_2.jpeg)

16.Hold the open button on the remote control of the original key until the following message:

**PUSH CLOSE BUTTON**

17.Hold down the lock button on the remote control of the original key until you see this message:

**PUSH TRUNK BUTTON**

18.Press trunk button on the remote control of the original key. If the remote does not have this button, press open button or close button until this screen appears:

![](_page_34_Picture_8.jpeg)

19.When the calculation is completed, the following message will appear:

**RE-INSERT RK60/TK60/100 PRESS WRITE**

I  $\overline{\phantom{a}}$ I I

 $\overline{\phantom{a}}$ 

20.Now pull out the original key, insert the RK60 KeyLine key (used in the previous steps) and press "WRITE". Wait until the following message appears:

## **SUCCESSFUL WRITING PRESS READ/WRITE**

- 21.Now you go near the car and press open button two times, open the car manually or with the original remote
- 22.Turn on the car with RK60
- 23.Get off the car and verify RK60
- 24.Now the RK60 KeyLine key is ready for use.

 $\overline{\phantom{a}}$  $\overline{\phantom{a}}$  $\mathbf{I}$ I

#### **6.8.0 CANCELLATION, IN ORDER TO USE TK60 / TK100 AGAIN**

The TK60 / TK100 may be reused up to 10 times, the cancellation procedure is as follows:

1. Insert the TK60 / TK100 into the 884, and press "READ". The following message shall appear:

**TK60 / TK100 - STEP 2 PRESS WRITE**

2. Press "WRITE" and you will be instructed to proceed with the writing of the key:

**PROG.** CRYPTO KEY?

\n
$$
RD = NO
$$

\n
$$
WR = YES
$$

3. Now press "READ" (NO) and the following message shall appear:

![](_page_36_Figure_8.jpeg)

4. Confirm the cancellation by pressing "WRITE" (YES).

![](_page_36_Picture_12.jpeg)

 $\overline{\phantom{a}}$ *Decryptor Ultegra 884 - Patent pending* **ZKEYLINE®** 

I

ı  $\overline{\phantom{a}}$ 

*Decryptor Ultegra 884 - Patent pending*

 $\sum_{\text{rassian non-ten}} \prod_{\text{rassum non-ten}} \prod_{\text{rassum non-ten}} \prod_{\text{massum}} \sum_{\text{massum}}^{\text{e}} \sum_{\text{massum}} \text{D} \sum_{\text{massum}} \sum_{\text{massum}}^{\text{e}} \prod_{\text{massum}} \prod_{\text{massum}} \sum_{\text{massum}}^{\text{e}}$ 

#### **6.9.0 CANCELLATION, IN ORDER TO USE RK60 AGAIN**

The RK60 may be reused up to 10 times, the cancellation procedure is as follows:

5. Insert the RK60 into the 884, and press "READ". The following message shall appear:

> **RK60 - STEP 2 PRESS WRITE**

6. Press "WRITE" and you will be instructed to proceed with the writing of the key:

![](_page_37_Figure_6.jpeg)

7. Now press "READ" (NO) and the following message shall appear:

![](_page_37_Figure_8.jpeg)

8. Confirm the cancellation by pressing "WRITE" (YES).

![](_page_37_Picture_10.jpeg)

I  $\overline{\phantom{a}}$  $\overline{1}$  $\overline{\phantom{a}}$  $\overline{\phantom{a}}$  $\overline{\phantom{a}}$ 

#### **6.10.0 LANGUAGE SETTING**

You can set the language you wish to use following a few easy steps:

1. Turn on the device and press "F1" for two seconds;

The following screen will appear for a few seconds:

**SET LANGUAGE ITALIAN**

2. Press **"READ"** to view the languages available in **Ultegra 884 Decryptor**;

![](_page_38_Picture_7.jpeg)

3. Once you have selected the language you wish to use (e.g. **ENGLISH**) press the **"WRITE"** button again;

![](_page_38_Picture_9.jpeg)

4. The display will now show the main page in the selected language.

**INSERT THE KEY AND PRESS READ**

![](_page_38_Picture_15.jpeg)

I

 $\mathbf{I}$  $\overline{\phantom{a}}$ 

*Decryptor Ultegra 884 - Patent pending*

 $\mathbf{I}$ 

KEY INNOVATION

**KEY** 

#### **6.11.0 ERROR MESSAGES**

The cloning tool is able to detect problems and anomalies that may occur while the key transponder is being read or written.

The following paragraphs provide a comprehensive list of situations when interruptions could occur and the error messages associated to them.

#### **6.11.1 ERROR MESSAGES DURING READING**

If problems occur while the transponder is being read, the system will deliver the following error messages.

![](_page_39_Picture_235.jpeg)

![](_page_39_Picture_236.jpeg)

#### **6.11.2 ERROR MESSAGES DURING WRITING**

If problems occur while the transponder is being written, the system will deliver the following error messages.

![](_page_39_Picture_237.jpeg)

or it is protected and writing is not allowed

#### **6.12.0 TRANSPONDER IDENTIFICATION**

The cloning tool can identify all the transponder types indicated into the following table.

![](_page_39_Picture_13.jpeg)

**Pay attention to the "Philips crypto": PH10 - PH1A - PH1B - PH1C - PH1D transponders because they work with fixed code and with crypto code too. In this case it is possible to clone only the fixed code but this does not guarantee the car correct functioning.**

**Before cloning these models it is suggested to verify if the car provides fixed code immobilizer system.**

![](_page_39_Picture_17.jpeg)

 $\mathsf I$ 

I I I

*Decryptor Ultegra 884 - Patent pending*

![](_page_40_Picture_172.jpeg)

*Table 2: Transponder table*

\*Philips, Megamos, Temic and Texas Instruments are registered trademarks

![](_page_40_Picture_6.jpeg)

*Decryptor Ultegra 884 - Patent pending*

 $\overline{1}$ 

KEYLINE

#### **6.13.0 UPDATING THE SOFWARE**

The versatile features of the latest generation's microprocessors allow Ultegra 884 Decryptor to evolve and remain up-to-date.

To update the software you need to connect the **Ultegra 884 Decryptor** cloning tool to a Personal Computer or Notebook.

#### **PROCEDURE:**

- 1. Load the disk 884 in the computer;
- 2. Connect the Personal Computer or Notebook to the Ultegra 884 Decryptor by means of an USB cable as shown in figure 5;
- 3. Go to the "MY COMPUTER" folder of your Personal Computer or Notebook, where the "DISK884" unit shall be displayed;
- 4. Copy the update file in the "DISK884" unit;
- 5. The following message shall be displayed:

![](_page_41_Picture_10.jpeg)

6. Wait until the device reboots; once the start message is displayed, you can proceed with the normal reading and cloning activities.

> **INSERT THE KEY AND PRESS READ**

![](_page_41_Figure_13.jpeg)

*Figura 5: Personal Computer or Notebook connection*

![](_page_41_Picture_16.jpeg)

# MAINTENANCE

The Ultegra 884 Decryptor cloning tool is easy to use and well built and does not need any special maintenance.

This chapter contains only some general maintenance instructions.

#### **7.1.0 GENERAL INFORMATION**

#### **7.1.1 SKILLS OF MAINTENANACE PERSONNEL**

Maintenance personnel must have specific theoretical and practical skills, that is, they must be qualified.

#### **OPERATOR**

The machine operator must be knowledgeable about cloning tool operation.

#### **PERSONNEL AUTHORIZED BY KEYLINE S.P.A.**

Personnel from **KeyLine S.p.A.** Technical Support Service or else officially authorised by **KeyLine S.p.A.** Technical Support Service.

I I I I I

![](_page_42_Picture_12.jpeg)

#### **8.0.1 WASTE DISPOSAL**

The disposal of waste generated by the cloning tool shall be managed in compliance with the legislation in force in the user's country. In Europe machine shop rejections are classified as special waste and are assimilated to metal wool when it comes to managing municipal solid waste (MSW).

Such waste must be disposed of according to the legislation in force in the user's country. If machine shop rejections have been contaminated or contain toxic or harmful substances they are considered as toxic -harmful waste and disposed of accordingly in compliance with the legislation in force.

**The user is responsible for a correct waste management.**

#### **8.0.2 DISPOSAL OF THE PACKING MATERIAL**

Our key duplicating machines are delivered in cardboard packages that can be recycled as packing material.

In case of disposal, packing material is treated as municipal solid waste (MSW) and is usually collected together with paper materials. Protective covers are made of polystyrene and must be sent to suitable waste disposal sites as other municipal solid waste of the same type.

#### **8.1.0 THE WEEE DIRECTIVE**

When disposal becomes necessary, the **Ultegra 884 Decryptor** is to be considered as belonging to the WEEE category (Waste Electrical and Electronic Equipment).

KeyLine S.p.A. has always taken great care to protect the environment and complies with the legislative decree on WEEE that has been in force since 13/ 08/2005. As a consequence, in accordance with the prescriptions of directive 2002/96/CE, this appliance cannot be disposed of as household waste (in compliance with the special symbol shown below).

![](_page_43_Picture_11.jpeg)

![](_page_43_Picture_13.jpeg)

 $\mathbf{I}$  $\overline{\phantom{a}}$  $\overline{\phantom{a}}$  $\mathbf{I}$  $\mathbf{I}$ 

I I I I

 $\overline{\phantom{a}}$  $\overline{\phantom{a}}$ *Decryptor Ultegra 884 - Patent pending* **ZKEYLINE®** 

- Whoever disposes of this cloning tool illegally or as household waste will be subject to the sanctions foreseen by current national legislation.
- According to the provisions of current national legislation, this cloning tool cannot be disposed of as household waste. Therefore, at the end of its lifecycle, after having carried out the operations that are necessary for correct disposal, the cloning tool must be taken to one of the differentiated waste collection centres for electrical and electronic waste from domestic households. Refer to the collection centre in your own town, which will guarantee the functionality, accessibility and suitably of the differentiated collection systems, so that the final holder and distributors can take the waste that they produce in their area to collection centres, free of charge.

![](_page_44_Picture_6.jpeg)

![](_page_45_Picture_0.jpeg)

*Via Camillo Bianchi, 2 - 31015 Conegliano (TV) - ITALY Tel.: +39.0438.202511 - Fax: +39.0438.202520 Web: www.keyline.it E-mail: info@bianchi1770.it Technical Support: decryptor@bianchi1770.it*